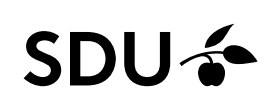

## **Trin-for-trin-vejledning - undervisningsportfolio**

Alle fastansatte, der underviser på Det Sundhedsvidenskabelige Fakultet skal have en opdateret undervisningsportfolio. Undervisningsportfolio skal offentliggøres på SDU's hjemmeside. Det sker via Pure. Alle skal forholde sig aktivt til, hvilken gruppe de tilhører.

NB: Har du ikke pligt til at udfylde et undervisningsportfolio, så opretter du et undervisningsportfolio og skriver: "Har ikke et undervisningsportfolio, da jeg hører til kompetenceniveau D i forhold til undervisning".

## **Sådan gør du:**

- 1. Åbn<https://www.sdu.dk/da/forskning/forskningspublicering/pure>
- 2. Klik på den grønne firkant: Log på PURE
- 3. Skriv SDU brugernavn og password
- 4. Klik på overskriften: Curriculum Vitae (til venstre i menuoversigten)
- 5. Klik på plus (+)
- 6. Klik på firkanten "Offentligt CV"
- 7. Hak af i feltet Tekst og klik herefter opret
- 8. Anbring musen på feltet: --- tomt tekstafsnit --- og klik på rediger (vælg dansk eller engelsk version
- 9. Skriv din tekst. Jeg kan anbefale, at du har dit undervisnings-CV klar, så du kopiere teksten ind her. Det fungerer bedst med almindelig tekst (ikke tabelform)
- 10. Sæt flueben i "Udgiv" ved at klikke (Hvid firkant nederst til venstre på siden)
- 11. Klik på gem (blå knap nederst til venstre i vinduet)
- 12. Nu er dit "Offentlige CV" oprettet. Jeg vil anbefale, at du åbner det (klik på det) og ændrer overskriften fra "offentligt CV" til "undervisnings-CV". Det gør du ved at ændre overskriften i feltet allerøverst på siden.

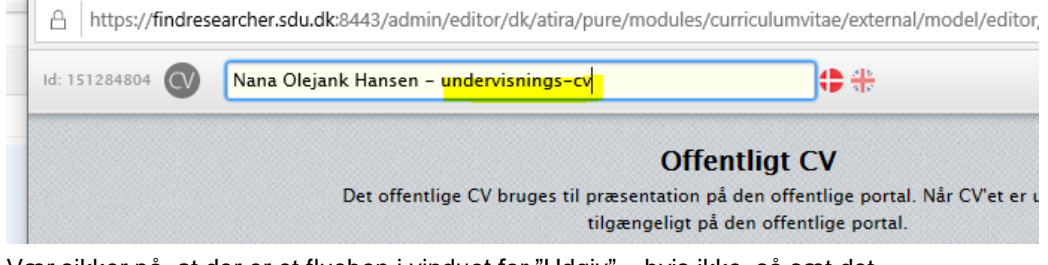

- 14. Vær sikker på, at der er et flueben i vinduet for "Udgiv" hvis ikke, så sæt det
- 15. Tryk gem

13.

16. Hvis du vil slette tidligere forsøg, så åbn det dokument, du ønsker at slette og klik på det røde kryds nederst til højre i vinduet.